# **singlewindow.jk.gov.in**

# Renewal of License under The Factories Act, 1948

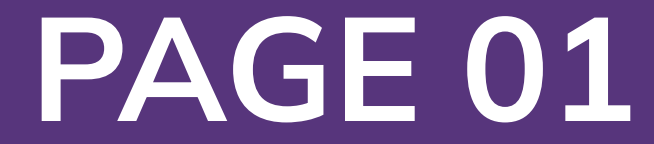

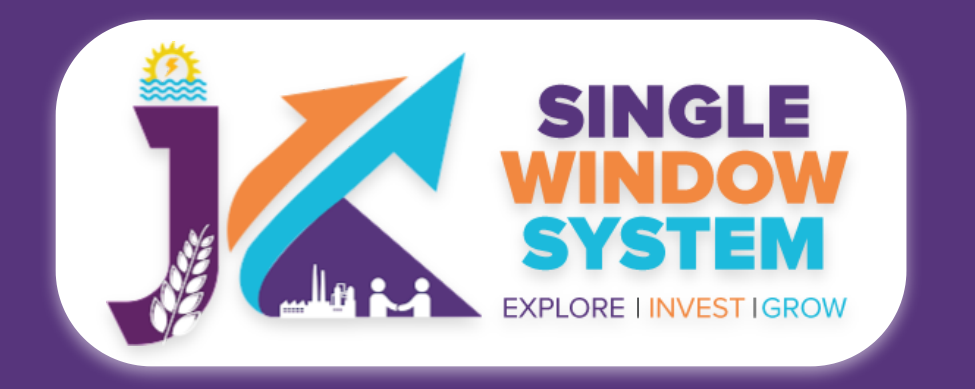

#### **Renewal of License under the Factories Act**

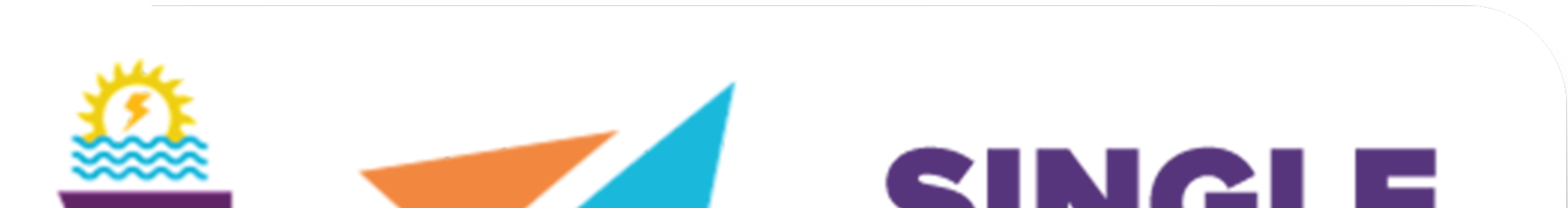

# $\sim$  ) in the set of  $\sim$ **WINDOW** SYSTEM EXPLORE INVESTIGROW

# Single Window System - J & K

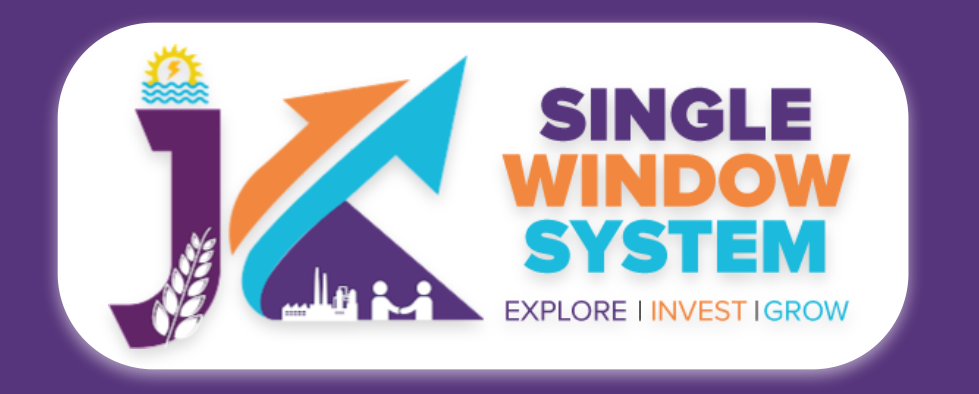

#### **Renewal of License under the Factories Act**

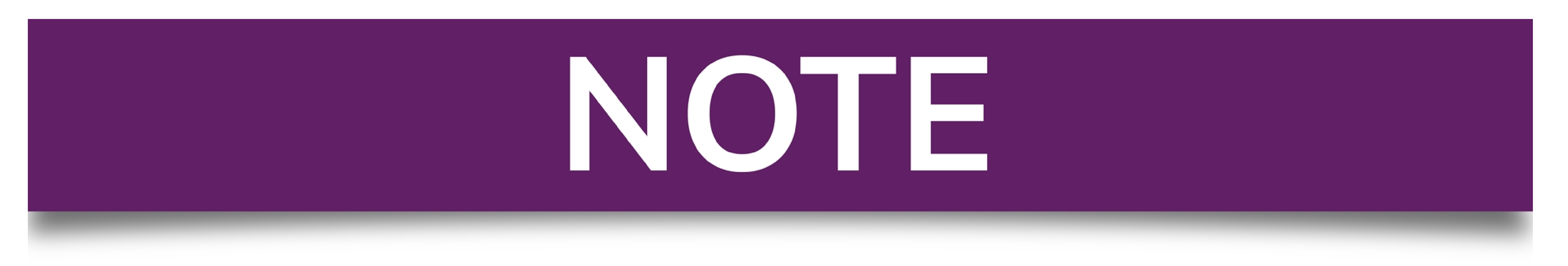

# **Please Create Project before applying for any services**

After login into the website, select My Project from the side menu. Then following<br>page will appear. Click on the Create New Project to create your project.

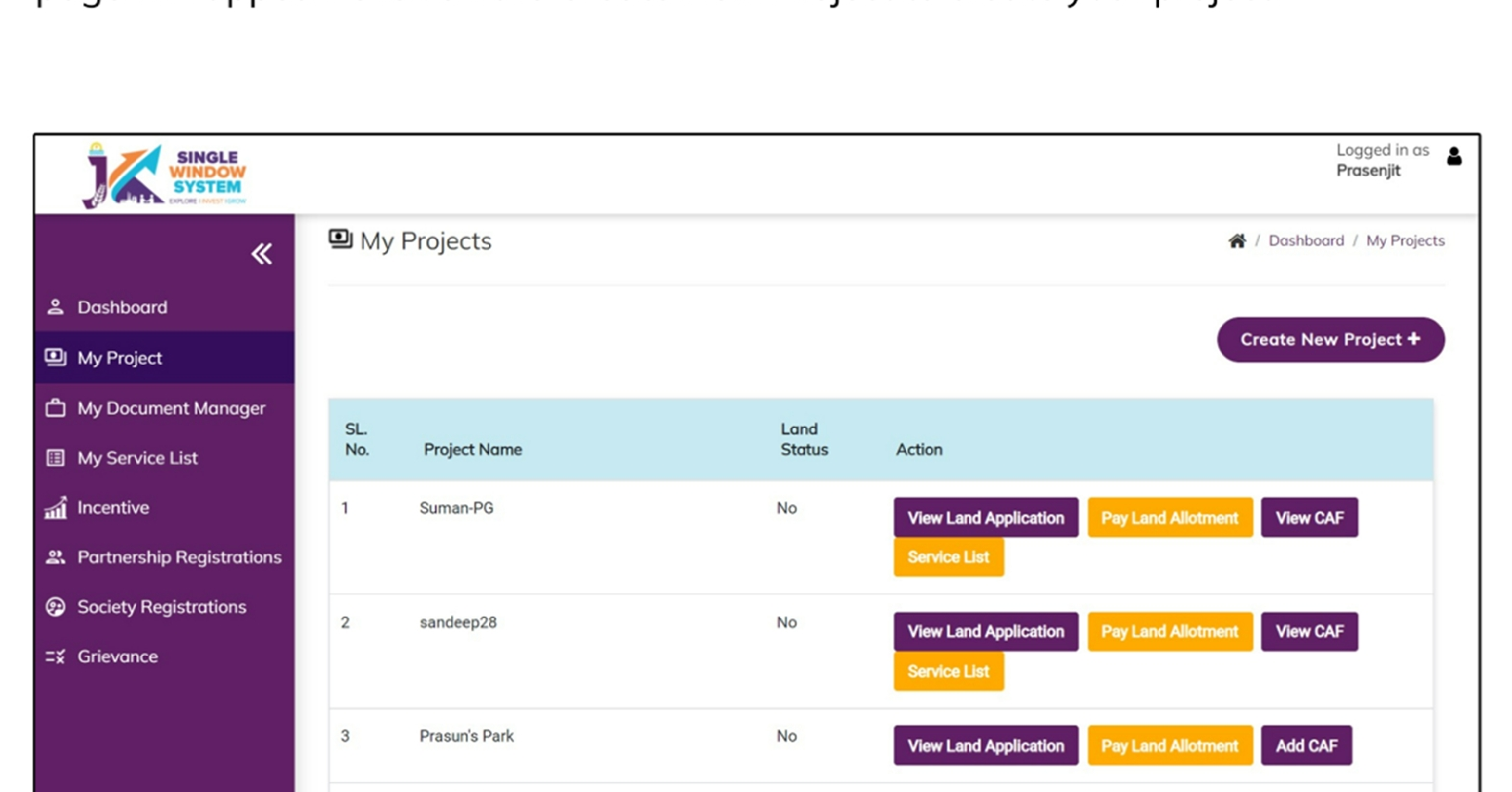

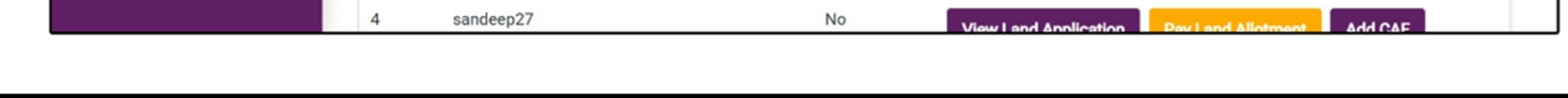

# **Please Add CAF to Start Applying for Services**

After login, select My Project from the side menu and click on Add CAF action button from the project list. Note: Add CAF button will not come if land requisition payment is incomplete.

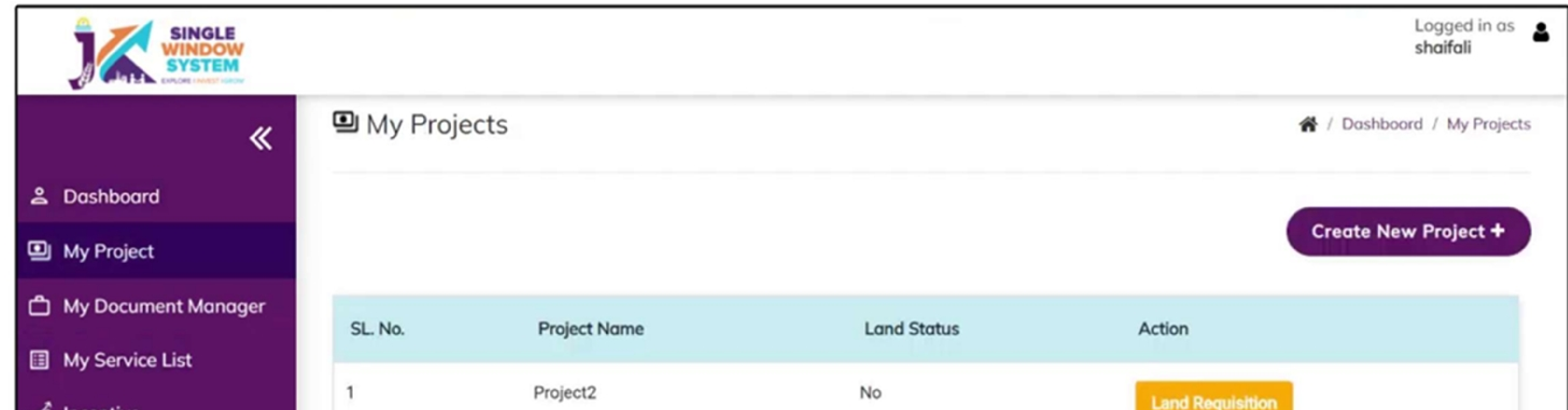

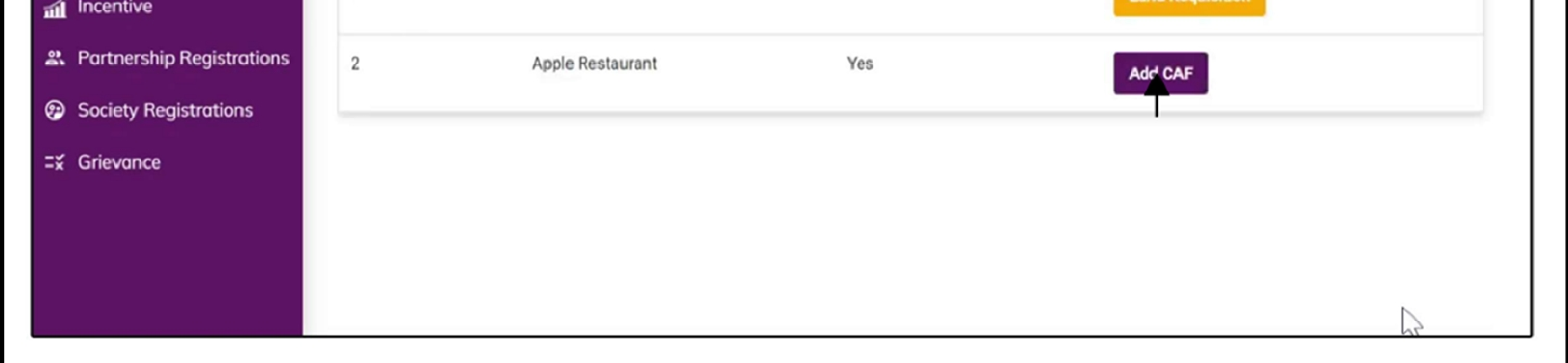

For more details on how to create project and add CAF, visit the folowing link: https://singlewindow.jk.gov.in/user\_mannual

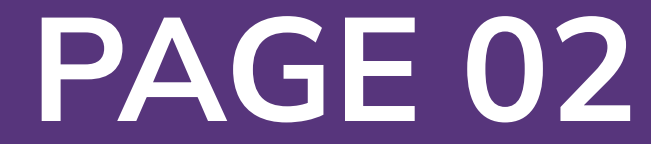

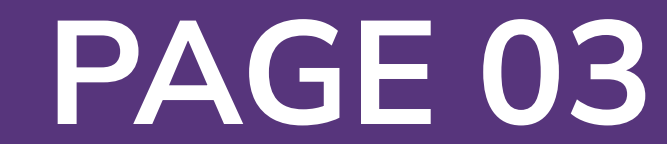

# Renewal of license under the Factories Act, 1948

Welcome to the user manual for the seamless and essential service of **"Renewal of license under The Factories Act, 1948"** within the Single Window System of Jammu and Kashmir. This manual is your guide to a straightforward and efficient registration process.

Through this user manual, explore the intuitive interface of the Single Window System, where the registration process is designed to be user-friendly, transparent, and in alignment with the regulatory framework.

**Access the Website:** Open your web browser and visit the official website: **https://singlewindow.jk.gov.in/**

**Log in** using your provided credentials. If you do not have an account yet, you will need to register to avail of our services. For registration assistance, please refer to our registration guide or contact our support team.

#### **WELCOME TO**

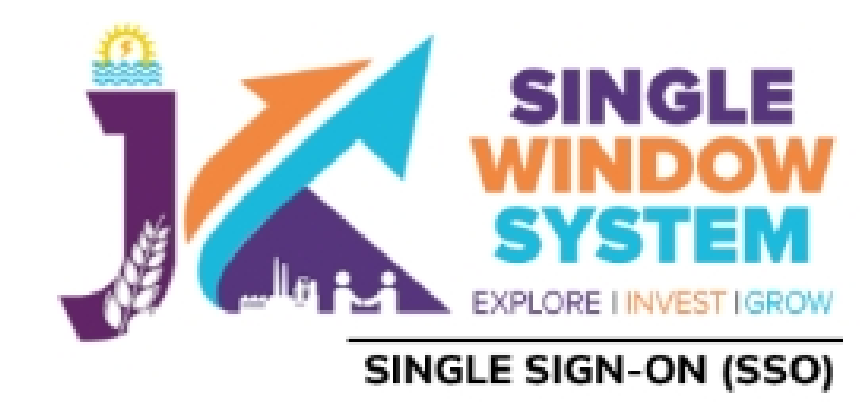

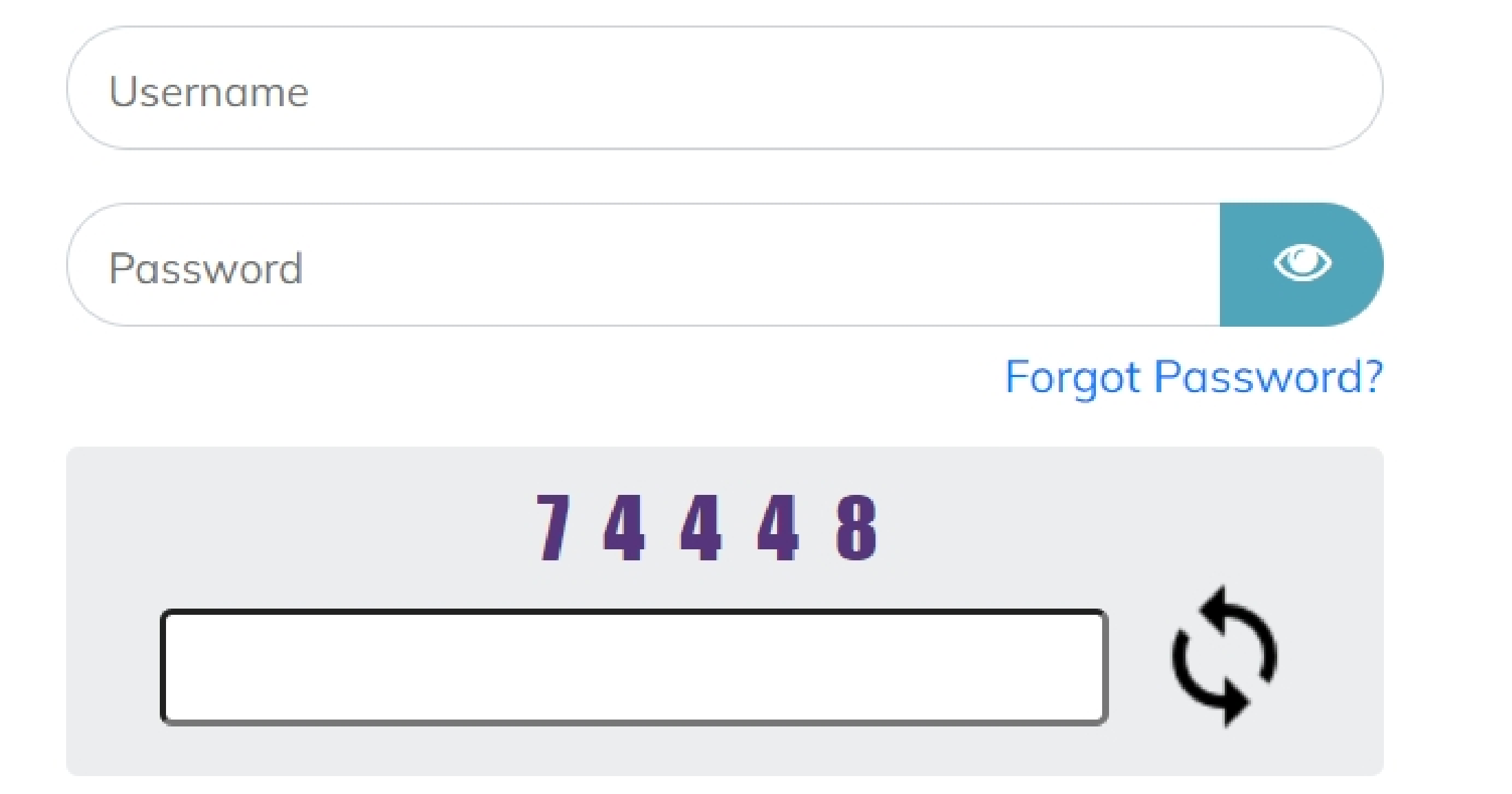

# SINGLE WINDOW SYSTEM

The Single Window System (JK-SWS) is a digital platform for guidance of investors to identify and to apply for approvals as per their business requirements. It serves as a single point of contact for investors. The portal serves as a source of information for investors on government policies, incentive programmes, and infrastructure availability. It provides investors with documents to assist them in understanding the application process for potential investment projects. The platform would also make it easier for several stakeholder departments to process and approve investment applications online.

#### **SIGN IN**

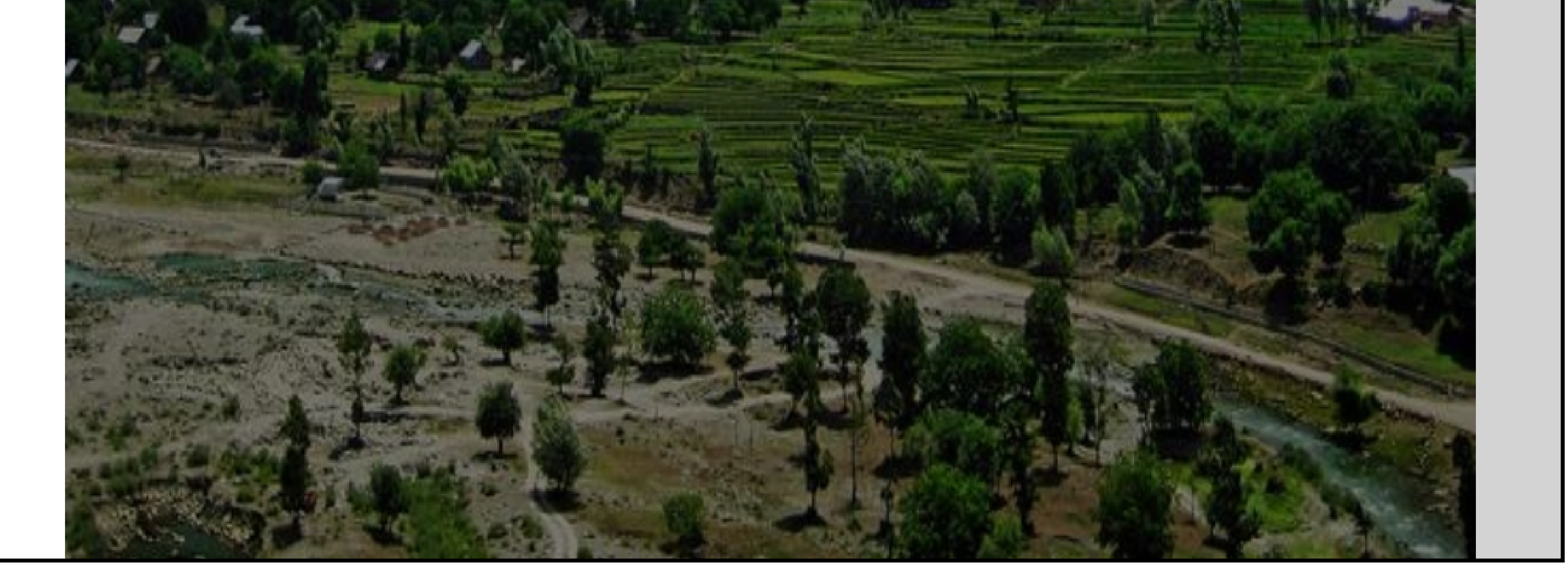

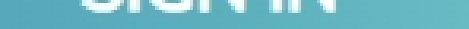

#### Don't have a J&K Single Window SSO account? **SIGN UP NOW**

Need Help??? Click here to see the user manual

**User Manual** 

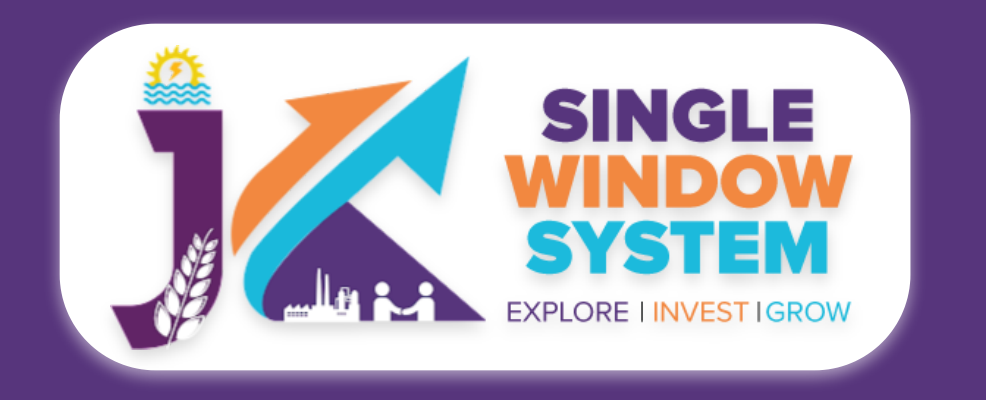

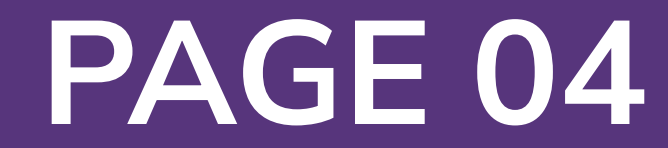

#### Now, the following page will appear.

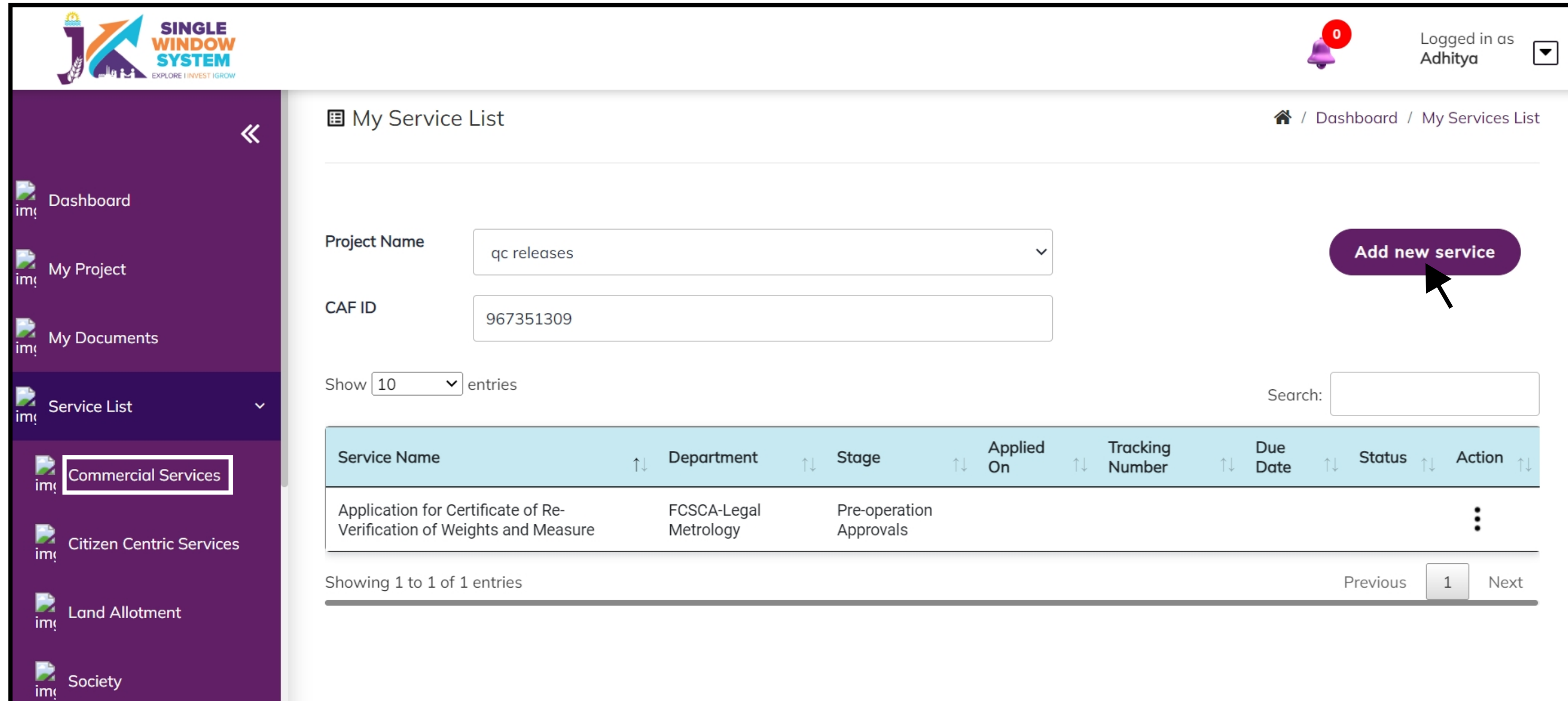

# After clicking on the 'Add to My service List button' . Now the service will be listed, click 'Apply' as shown in the screenshot below to proceed:

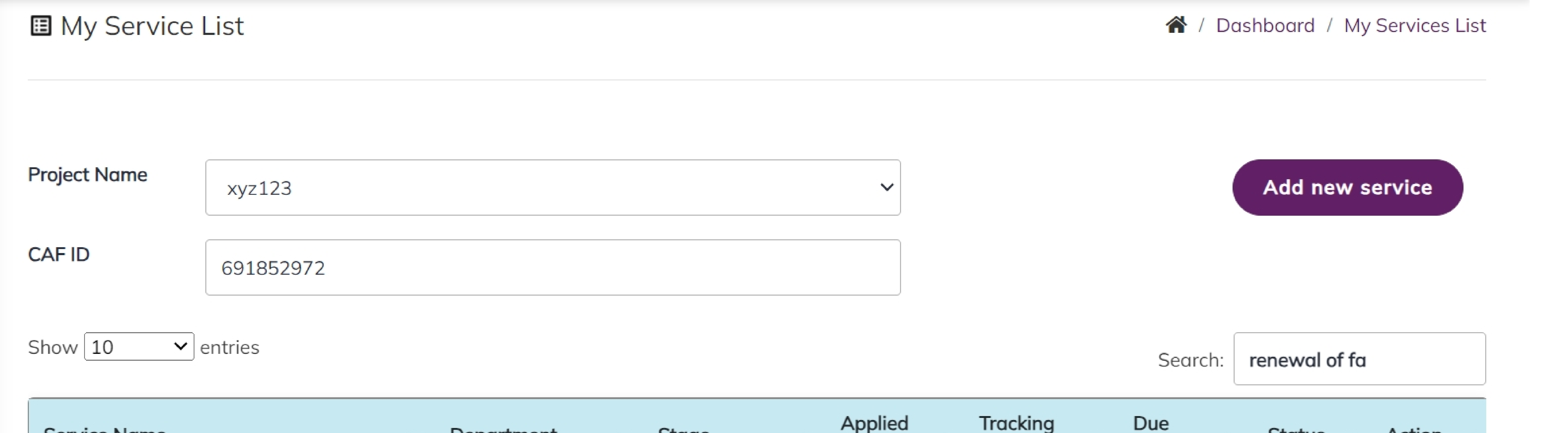

![](_page_3_Picture_452.jpeg)

As you embark on the "Renewal of License under The Factories Act, 1948," we urge you to carefully review the following instructions. The application fees are exclusively payable online, and various payment options, such as Net Banking, Credit Card, Debit Card, etc., are available for your convenience. Additionally, specific fee structures are outlined for both Electricity Consuming and Electricity Generating Factories, considering factors like installed horsepower, minimum workers employed, and total capacity of the electricity generating plant. It is crucial to familiarize yourself with these tables to accurately determine the applicable fees for licensing and annual renewal. Following online payment, retain the confirmation details for future reference during the application submission process. Your adherence to these instructions will ensure a seamless and efficient application experience. For further assistance, refer to the contact information provided in the application portal.

![](_page_3_Figure_4.jpeg)

![](_page_3_Figure_5.jpeg)

![](_page_3_Picture_0.jpeg)

![](_page_4_Picture_0.jpeg)

#### **Renewal of License under the Factories Act**

![](_page_4_Figure_2.jpeg)

![](_page_4_Picture_77.jpeg)

 $\frac{1}{2}$  My Payment Transaction

 $\frac{1}{\text{Im} \cdot \text{Grievance}}$ 

2 Dashboard

Refund Request

 $\sum_{\text{im} \in \mathbb{Z}}$  Land Estate

**My Approvals** 

![](_page_4_Picture_78.jpeg)

#### FEES PAYABLE FOR LICENSING AND ANNUAL RENEWAL OF LICENCES OF ELECTRICITY GENERATING FACTORIES

![](_page_4_Picture_79.jpeg)

Continue

![](_page_4_Picture_14.jpeg)

![](_page_5_Picture_21.jpeg)

## Now, the following page will appear.

![](_page_5_Figure_3.jpeg)

#### **Establishment Details-**

**Full name of the factory:** Enter the complete legal name of the factory.

**Type of factory:** Choose the appropriate option (Schedule A or Schedule B) using the radio button.

**Full Postal Address of the Factory-**

**Address 1:** Provide the first line of the factory's address.

### **City:** Specify the city where the factory is located.

#### **District:** Choose the district from the dropdown menu.

## **Block:** Choose the block from the dropdown menu.

#### **Circle:** Choose the circle from the dropdown menu.

![](_page_5_Picture_0.jpeg)

#### **Renewal of License under the Factories Act**

#### **Previous Registration Detail-**

**Enter Old Registration Number: I**nput the old registration number assigned to your factory.

**Enter Old Existing Registration / Approval number:** Provide the old existing registration or approval number associated with your factory.

![](_page_5_Picture_373.jpeg)

## **Old Certificate Date of Approval:** Specify the date of issuance of the old certificate of approval.

**Old Certificate File:** Upload the file containing the old certificate of approval.

**Valid Till Date:** Enter the expiration date of the old certificate.

![](_page_5_Picture_374.jpeg)

![](_page_6_Picture_23.jpeg)

### **Tehsil:** Choose the tehsil from the dropdown menu.

## **Pincode:** Enter the postal code of the factory.

# **Situation of the Factory-**

### **Province:** Enter the province where the factory is situated.

**District:** Choose the district from the dropdown menu.

**Town or Village:** Specify whether the factory is in a town or village.

**Nearest Railway Station:** Specify the nearest railway station.

**Nearest Steamer Ghat:** Specify the nearest steamer ghat, if applicable.

 $\div$ 

 $\div$ 

![](_page_6_Picture_295.jpeg)

**Full address for communication-**

**Address 1:** Provide the first line of the address for communication.

![](_page_6_Picture_296.jpeg)

# **City:** Specify the city for communication.

# **Pincode:** Enter the postal code for communication.

# **District:** Choose the district from the dropdown menu.

# **Block:** Choose the block from the dropdown menu.

Maximum number of workers proposed to be employed on any one day during the year

**Electricity Consuming** 

![](_page_6_Picture_297.jpeg)

**Electricity Generating** 

# **Tehsil:** Choose the tehsil from the dropdown menu.

![](_page_6_Picture_0.jpeg)

![](_page_7_Picture_13.jpeg)

#### **Production Details-**

# **Carried on in the factory during the last 12 months:** Indicate the activities carried out in the last 12 months.

**To be carried on in the factory during the next 12 months:** Specify the planned activities for the next 12 months.

**Names and value of principal products:** Choose either Manufacturing, Service or trading using the radio button.

## **NIC Codes:** Choose the appropriate NIC codes from the dropdown menus.

#### **Worker Details-**

**Number of workers:** Specify the number of workers (Male, Female, Transgender) for Local and Migrant categories.

**Maximum number of workers proposed:** Specify the maximum number of

workers proposed for any one day.

## **Electricity Consumption-**

# **Electricity Consuming or Generating Unit:** Choose either Electricity Consuming or Electricity Generating using the radio button.

![](_page_7_Picture_0.jpeg)

![](_page_8_Picture_27.jpeg)

**Full name and residential address of the person who shall be the manager of the factory for the purpose of the Act-**

**Address 1 & 2:** Provide the idential address of the manager.

![](_page_8_Picture_356.jpeg)

**Industry Category** 

**y:** Specify the city where the nager resides.

# **District:** Choose the district from the pdown menu.

**rcode:** Enter the pin code of the nager's residence.

**Full name of the person:** Enter the full name of the factory manager.

**Full name and residential address of**

![](_page_8_Picture_357.jpeg)

# **the occupier(s)**

# **Full Name:** Enter the full name of the occupier.

**Residential Address**: Provide the residential address of the occupier.

**Owner Details-**

**Full name of the owner:** Enter the full name of the premises or building owner.

**Address 1 & 2:** Provide the residential address of the owner.

#### **City:** Specify the city where the owner resides.

#### **District:** Choose the district from the dropdown menu.

**Pincode:** Enter the pin code of the owner's residence.

![](_page_8_Picture_0.jpeg)

#### **Renewal of License under the Factories Act**

![](_page_8_Picture_358.jpeg)

#### Full name and residential address of the occupier(s)

The proprietor of the factory case of private from Proprietary concern Directors, in case of public limited liability company/firm Where a Managing Agents has been appointed the name of managing Agents and Directors thereof Shareholders in case of Private Company where no managing agent have been appointed

Full Name \* Residential Address<sup>1</sup> **Full Name Residential Address** 

![](_page_9_Picture_17.jpeg)

# **In the case of a factory constructed or extended after the date of the commencement of the Rules-**

**Constructed or Extended:** Choose either Constructed or Extended using the radio button.

**Reference number of approval:** Enter the reference number of the approval of plans by the State Government/Chief Inspector.

**Date of approval:** Enter the date of approval of the plans.

**Reference number of approval for waste disposal:** Enter the reference number of approval for the disposal of trade waste and effluent (NOC from JKPCB).

**Date of approval for waste disposal:** Enter the date of approval for the disposal of trade waste and effluent (NOC from JKPCB).

**Name of the approving authority:** Enter the name of the authority granting approval.

## **Industry Category-**

**Industry Category:** Choose the appropriate category using the radio button.

**Type of Industry:** Choose the industry type (White, Green, Orange, Red) using the radio button.

Four colour categorizations for industries as per the following Pollution Index (PI) score between 0 and 100:

**Red category:** Industries with Pollution Index score of 60 and above

**Orange category:** Industries with Pollution Index score of 41 to 59

**Green category:** Industries with Pollution Index score of 21 to 40

## **White category:** Industries with Pollution Index score including and upto 20

![](_page_9_Picture_0.jpeg)

![](_page_10_Picture_8.jpeg)

#### **Documents :**

In the Documents section select the documents from the drop down menu. Select all the documents accordingly. If the document is not in the dropdown then you can add that document in document manager or you can click on "**Upload Documents**" and your document will be then showing under the dropdown menu. After filling all the required fields, read the declaration carefully and tick the checkbox of declaration. Now, click on the **Continue** button to proceed.

Now, you can view all the filled details. To change/modify any details click on the Edit button, else click on the Continue button. Now the payment page will appear. After the successful payment the process is completed.

![](_page_10_Picture_0.jpeg)

![](_page_10_Picture_208.jpeg)

![](_page_10_Picture_209.jpeg)

![](_page_10_Picture_210.jpeg)